#### **Setting up your WiFi Network**

Your gateway has WiFi capabilities which means you can connect wireless devices such as laptops, smartphones and tablets to the gateway in your office so that you can access the internet through them wirelessly.

On the back of the gateway you will find your WiFi network name (WiFi SSID) and password (WiFi Password), you will need these details to connect your devices. An example is in the image below.

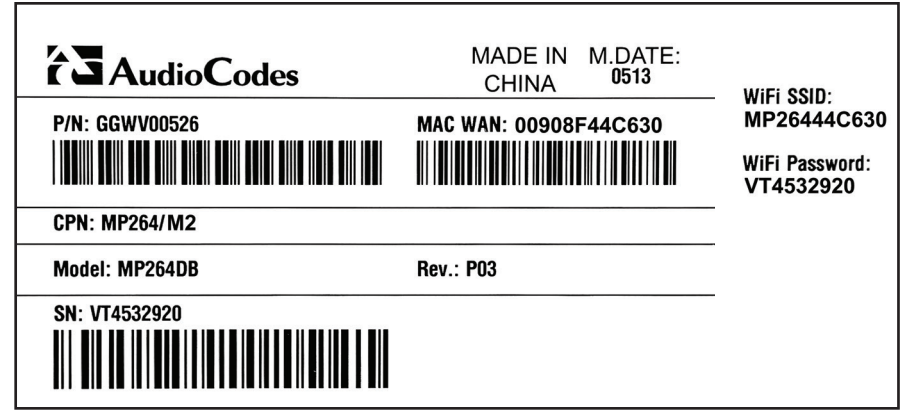

Using the device you would like to connect to your gateway, search for WiFi networks. Once you find your WiFi network name (or SSID) select that network. You will be prompted to enter a password or network key. Once you have entered your password you should be connected!

Your connection and WiFi network settings are unique and automatically secure, you can repeat the above steps on multiple devices that you would like to connect wirelessly.

# **COMMANDER**GATEWAY

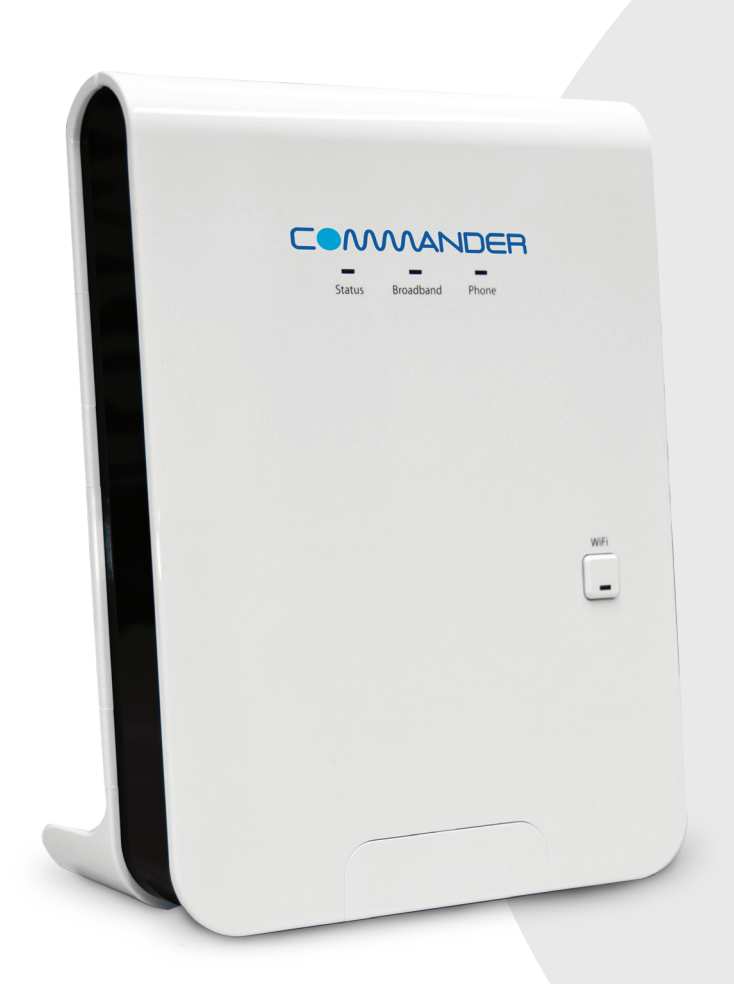

# **COMMANDER**

#### **Commander Pty Ltd** ABN 85 136 950 082 Level 10, 452 Flinders St Melbourne VIC 3000 **www.commander.com**

## QUICKSTART GUIDE

> Please read carefully before use.

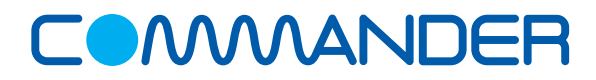

#### **Connecting your gateway to your DSL Service**

This quick start guide is designed to get you up and running quickly with your new gateway.

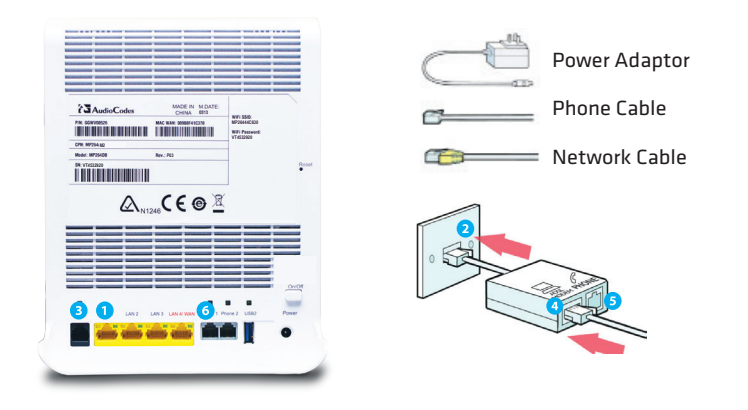

#### **Connecting your gateway for DSL**

- 1. Connect the supplied network cable to your computer then to your gateway port labelled LAN 1 1.
- 2. Connect the supplied DSL splitter filter to your telephone wall socket as illustrated above  $\overline{2}$ .
- 3. Connect the supplied telephone cable to the DSL port on the gateway  $(3)$ , and connect the other end to the port labelled DSL/gateway on the splitter as pictured above  $\langle 4 \rangle$ .
- 4. To connect your telephone handset, connect the telephone cable from your handset to the port labelled Phone on the splitter 5.
- 5. Connect your power adaptor to the gateway and your wall outlet. Ensure the gateway is switched on.
- 6. If you have a Smart Voice Service, connect the telephone cable from your existing telephone or telephone system to the port labeled Phone 1 and/or Phone 2 (refer to your welcome email) 6

#### **Configuring Your Gateway**

After you have completed steps 1 through 6, your gateway will automatically start talking to our servers. It will retrieve your login details and other settings during this time, so please leave it connected and allow **up to 10 minutes** for your gateway to set up automatically. Your gateway may reboot during this process.

Once this process has completed, you should have a green light for **Status** and **Broadband**.

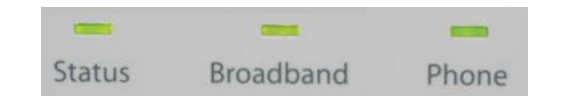

### **Connecting your gateway to your Business FIbre or Smart Voice Service**

This quick start guide is designed to get you up and running quickly with your new gateway.

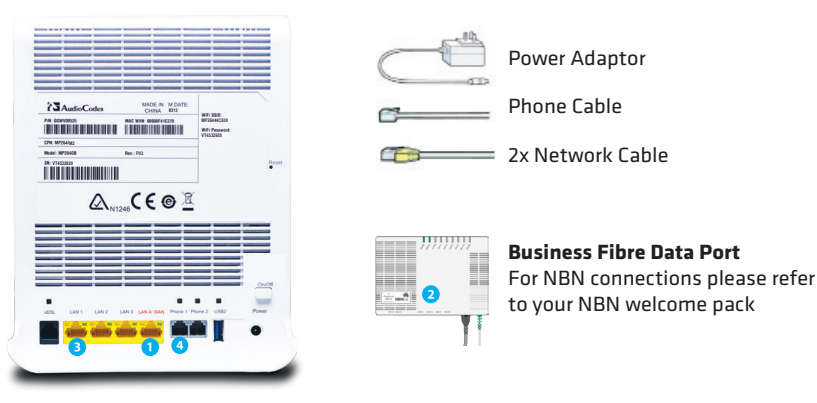

#### **Connecting your gateway for Business Fibre**

- 1. Connect your gateway to the internet by connecting the LAN4/WAN  $\bullet$  to the NBN Data Port or the allocated labelled UNI-D on the NBN NTD using the supplied network cable  $\bullet$ .
- 2. Connect the second network cable to your computer then to your gateway port labelled LAN1 3.
- 3. Connect your power adaptor to the gateway and your wall outlet. Ensure the gateway is switched on.
- 4. If you have a Smart Voice Service, connect the telephone cable from your existing telephone or telephone system to the port labeled Phone 1 and / or Phone 2 from your welcome Email 4.

#### **Configuring Your Gateway**

After you have completed steps 1 through 4, your gateway will automatically start talking to our servers. It will retrieve your login details and other settings during this time, so please leave it connected and allow **up to 10 minutes** for your gateway to set up automatically. Your gateway may reboot during this process.

Once this process has completed, you should have a green light for **Status** and **Broadband**.

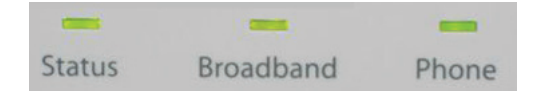